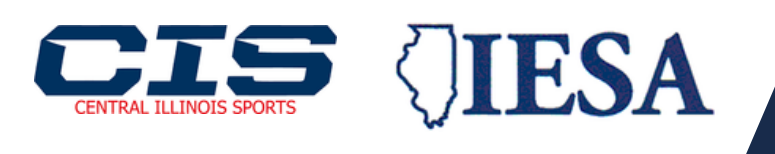

# **Learn how to subscribe and** join the live stream today!

Unable to make it to the games? Join us in our partnered subscription to bring the game your way! We have provided step-by-step instructions to begin your subscriptions, find your way to the correct streaming, and watch your loved ones from home. This simple subscription is designed to make supporting your family members easier and more efficient.

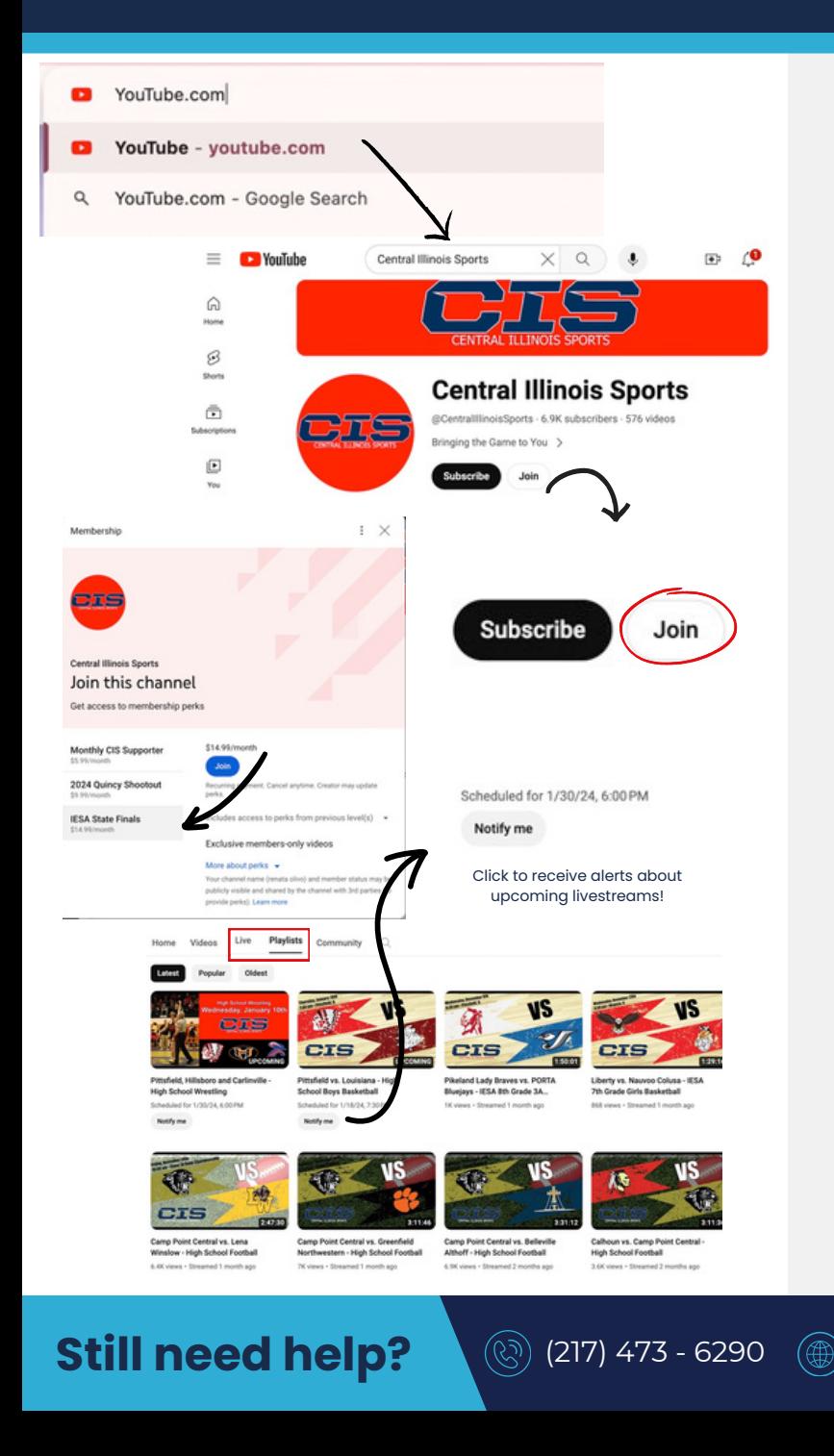

# **Setting up your subscription**

#### Opening YouTube

- Open your web browser ( chrome, safari, yahoo, etc.)
- Enter 'YouTube.com' on the search engine of your choosing

# Finding the CIS channel

• In the YouTube search bar, enter 'Central Illinois Sports'

## Purchasing the subscription

- Locate the 'subscribe' and 'ioin' buttons below the CIS username
- Click on 'join'
- Once the mini window opens on your screen, select the IESA State Finals subscription on the left side.
- Select the blue 'join' button and enter your payment information
- After securing your subscription, you will unlock access to the corresponding playlists of live streams included in your subscription

## Cancelling your subscription

- Click on your profile in the top right corner and select 'Settings'
- Locate 'memberships' on the bottom of that screen
- Proceed to cancel subscription
- cancelling your subscription will remove your<br>access to watch on demand content

Send us a message on our home page! *centralillinoisports.com*